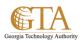

## Create Folders In a Library

## **CREATE FOLDERS IN A LIBRARY**

- 1. Navigate to the library you want to create a folder in.
- 2. On the **Files** tab, choose **New Folder**.

| oint                      |                                                         |                                                           |                               |                                                |                        | Ne                                | ewsfeed  | OneDrive             | Sites                | Johnson,           | Charlene -   | ø   |  |
|---------------------------|---------------------------------------------------------|-----------------------------------------------------------|-------------------------------|------------------------------------------------|------------------------|-----------------------------------|----------|----------------------|----------------------|--------------------|--------------|-----|--|
| FILES                     | LIBRARY                                                 | CONTENT MATRIX                                            |                               |                                                |                        |                                   |          |                      | Q                    | SHARE 🟠 I          | FOLLOW 🗔 SY  | (NC |  |
| Upload<br>Document<br>New | New<br>Folder                                           | Edit<br>Check In<br>Cocument Cocument                     | Check Out                     | View Edit<br>Properties Properties X<br>Manage | Share Ale<br>Share Sha | ert Popula<br>Trenc<br>re & Track | ritv I   | Download a<br>Copies | ی<br>Workflows<br>Wo | Publish<br>rkflows |              | 5   |  |
| TA                        | TA Teams - Senior Leadership GTA Projects Quick Links - |                                                           |                               |                                                |                        |                                   |          |                      |                      |                    |              |     |  |
|                           |                                                         |                                                           |                               |                                                |                        |                                   |          |                      |                      |                    |              |     |  |
| Porta                     | al                                                      | ADM ▽                                                     | DSS                           | SharePoint Suppo                               | ort Mo                 | re Links                          | ⊽        |                      |                      |                    |              |     |  |
| ne                        |                                                         | myGTA > Portal > SharePoint Support SP Training Documents |                               |                                                |                        |                                   |          |                      |                      |                    |              |     |  |
| ebook                     |                                                         | ⊕ new do                                                  | ocument                       | or drag files here                             | 9                      |                                   |          |                      |                      |                    |              |     |  |
| ument                     | 5                                                       | All Document                                              | ts                            | Find a file                                    | Q                      |                                   |          |                      |                      |                    |              |     |  |
| ent                       |                                                         |                                                           |                               |                                                |                        |                                   |          |                      |                      |                    |              |     |  |
| P Trainii                 | -                                                       |                                                           | ime                           |                                                |                        |                                   | Modified |                      | ified By             |                    | iningDocType | Т   |  |
| ocumer                    | its                                                     | Ci                                                        | Create_Folders_In_Libraries * |                                                |                        |                                   |          | es ago 🗌 J           | onnson, Ci           | harlene Job        | Aldes        |     |  |

3. Enter a name for the folder and choose **Save**.

| S                                   | ShareF                    | Point                              |               |                  |                                            |                                                |       |               | Newsfeed             | OneDriv                      | e Sites  | Johns      | on, Charlene <del>-</del> | ø      |
|-------------------------------------|---------------------------|------------------------------------|---------------|------------------|--------------------------------------------|------------------------------------------------|-------|---------------|----------------------|------------------------------|----------|------------|---------------------------|--------|
| BROWSE FILES LIBRARY CONTENT MATRIX |                           |                                    |               |                  |                                            |                                                |       |               |                      |                              | C        | ) SHARE    | 🛧 FOLLOW 🗔                | SYNC   |
|                                     |                           | Upload<br>Document<br>New          | New<br>Folder | Edit<br>Document | Check Out<br>Check In<br>Discard Check Out | View Edit<br>Properties Properties X<br>Manage | Share | Alert<br>Me + | Popularity<br>Trends | Download a<br>Copy<br>Copies |          | ws Publish | Tags & Notes              | ites   |
| en                                  | ny                        | TA                                 | Те            | ar               | eate a new fo                              | older                                          |       |               |                      |                              |          | ×          |                           |        |
| ľ                                   | Portal SharePoint Support |                                    |               |                  |                                            |                                                |       |               |                      |                              |          |            |                           |        |
|                                     | No                        | ome<br>otebook<br>ocuments<br>cent |               |                  |                                            | vGTA > Portal > ShareF<br>me * NewTrainingDoc  |       | oport         | Save                 | c                            | ×        |            |                           | 1      |
|                                     |                           | SP Trainin<br>Documen              | -             |                  | Create Fol                                 | ders_In_Libraries <b>X</b>                     | _     | _             | ••• 50 minu          | ites ago 🗌                   | lohnson. | Charlene   | TrainingDocType           | Traini |
|                                     |                           | e Conten                           |               |                  | Create_rom                                 |                                                |       |               |                      | ites ano                     |          |            |                           |        |

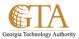

4. In a few seconds, the new folder is created in the document library.

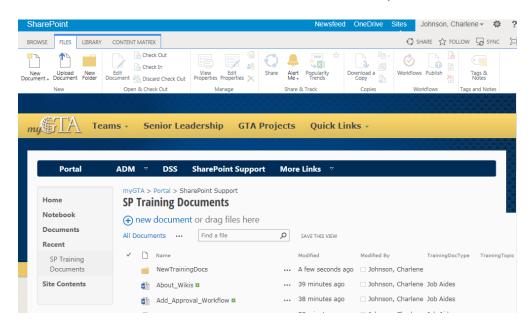